# **Руководство пользователя приложения для приема заявлений на участие в Национальном квалификационном тестировании**

Данное приложение необходимо для осуществления приема заявлений на участие в Национальном квалификационном тестировании.

Для того чтобы открыть приложение, необходимо в адресной строке браузера ввести адрес сайта [https://app.testcenter.kz/auth,](https://app.testcenter.kz/auth) после чего откроется страница выбора языка интерфейса (Рисунок 1).

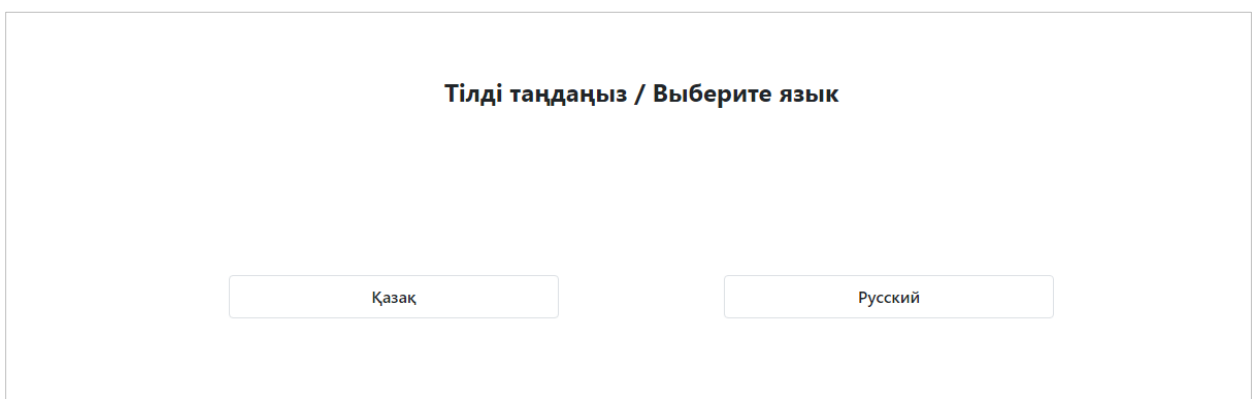

*Рисунок 1 - Страница выбора языка интерфейса*

Тестируемый на свое усмотрение выбирает нужный ему язык интерфейса (казахский/русский).

После выбора языка интерфейса откроется страница Авторизации/Регистрации (Рисунок 2).

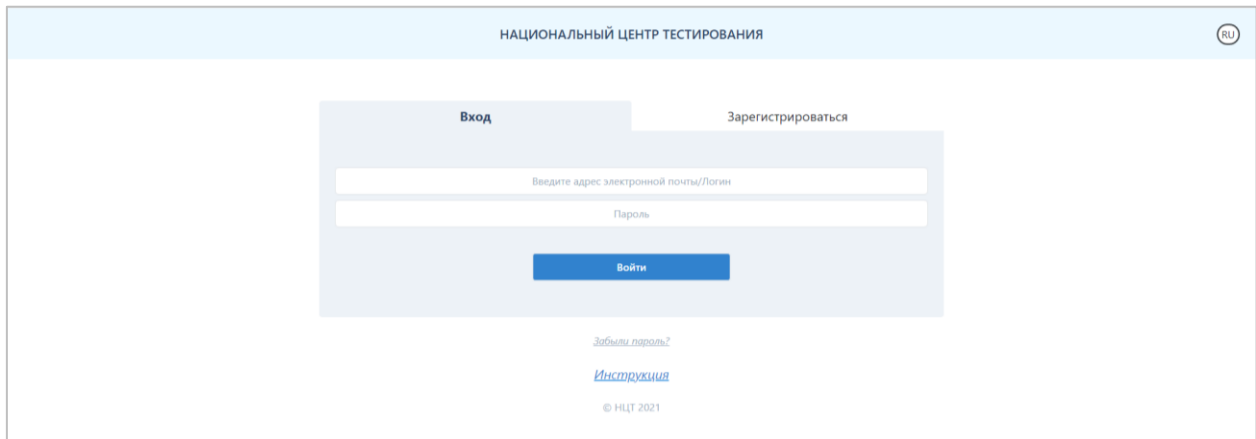

*Рисунок 2 - Страница авторизации/регистрации*

Данная страница содержит логотип и название организации «Национальный центр тестирования», кнопку для смены языка интерфейса, форму Авторизации/Регистрации и кнопку для восстановления пароля.

Для того, чтобы подать заявление, тестируемому необходимо зарегистрироваться в приложении с помощью электронной почты, выбрать тип тестирования и заполнить форму заявления.

## **Регистрация**

Для того, чтобы зарегистрироваться в приложении, необходимо выбрать вкладку «Зарегистрироваться» на странице Авторизации/Регистрации (Рисунок 3).

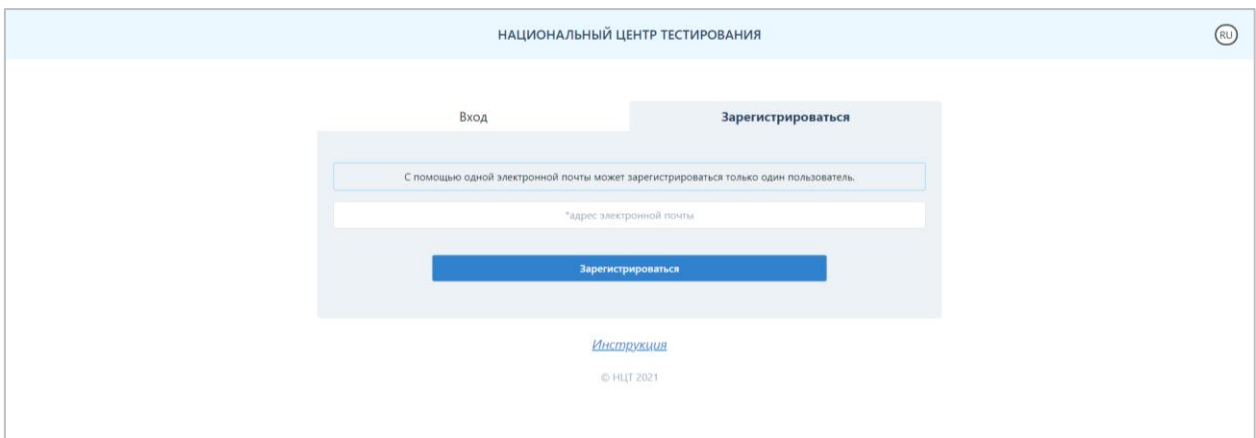

*Рисунок 3 - Страница авторизации/регистрации (вкладка «Зарегистрироваться»)*

Далее необходимо заполнить адрес электронной почты (данная электронная почта будет использоваться в качестве логина при авторизации в приложении).

*Примечание. С помощью одной электронной почты может зарегистрироваться только один пользователь.*

После введения данных необходимо нажать на кнопку «Зарегистрироваться».

Далее на указанную электронную почту будет выслано письмо со ссылкой для подтверждения электронного адреса (Рисунок 4).

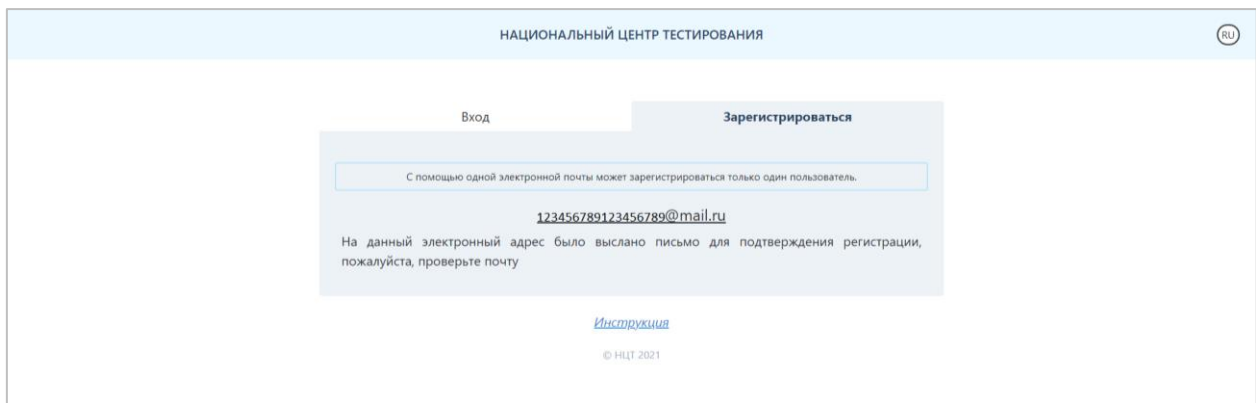

*Рисунок 4 – Сообщение с подтверждением регистрации*

Тестируемому необходимо открыть свою электронную почту и обязательно пройти по ссылке, указанной в этом письме (Рисунок 5). В случае если соответствующее письмо не обнаружено в папке «Входящие», необходимо проверить папки «Спам» и «Вся почта».

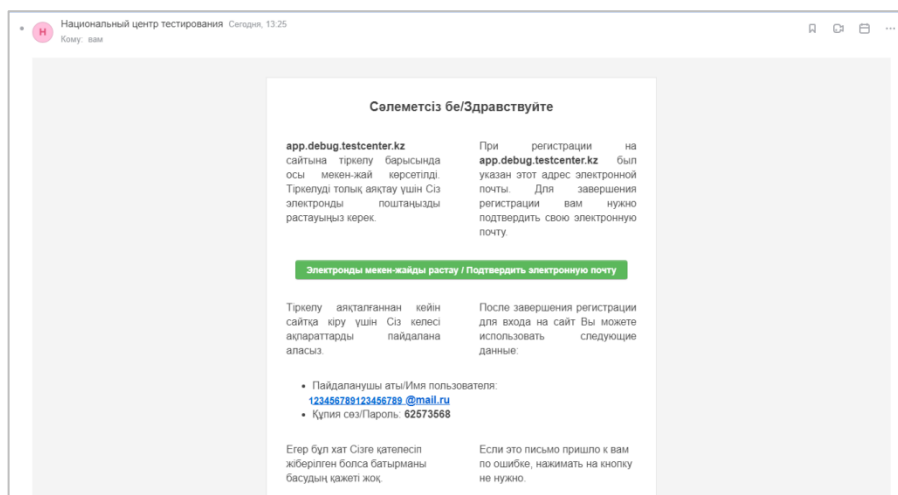

*Рисунок 5 – Письмо-подтверждение с электронной почты*

Нажимая на кнопку «Подтвердить электронную почту», откроется страница для заполнения данных (Рисунок 6).

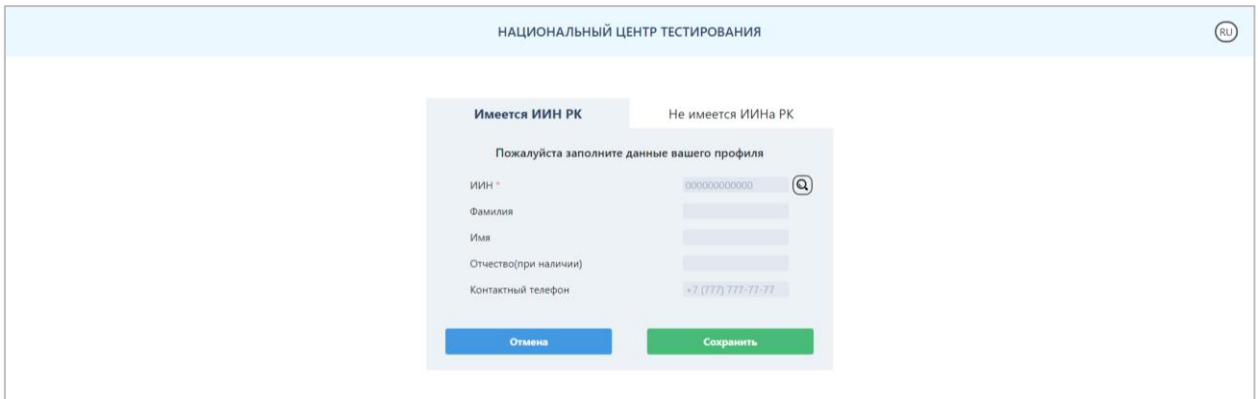

*Рисунок 6 – Страница для заполнения личных данных для граждан РК, имеющих ИИН*

Для получения Ф.И.О. необходимо сделать поиск по ИИН с помощью кнопки поиска. Далее необходимо нажать на кнопку «Сохранить» и перейти на страницу «Мой профиль» (Рисунок 7).

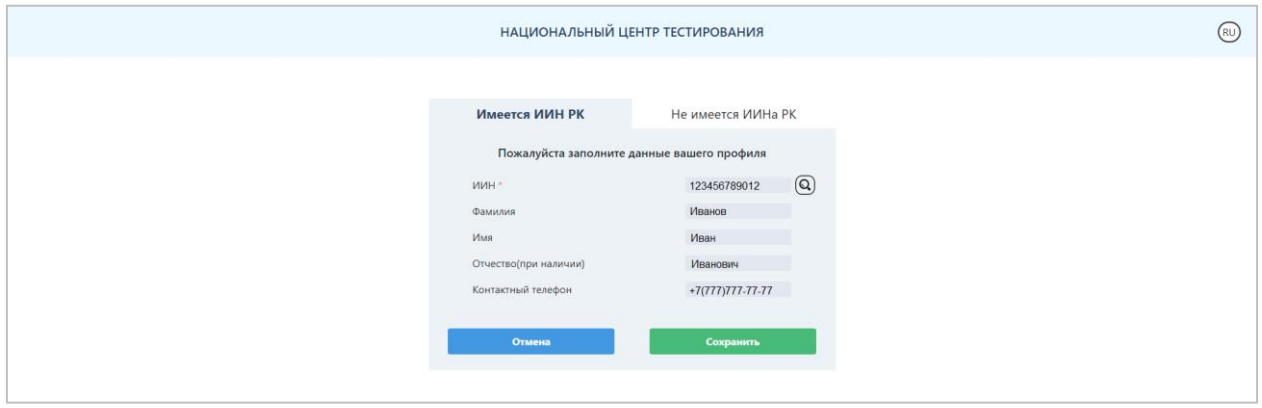

*Рисунок 7 – Страница с заполненными личными данными*

Для граждан, не имеющих ИИН, нужно заполнить следующие поля во вкладке «Не имеется ИИНа РК» (Рисунок 8):

- Фамилия;
- Имя;
- Отчество (при наличии);
- Национальность;
- Гражданство;
- Пол;
- Дата рождения;
- Номер документа;
- Контактный телефон.

После ввода данных необходимо нажать на кнопку «Сохранить» и перейти на страницу «Мой профиль».

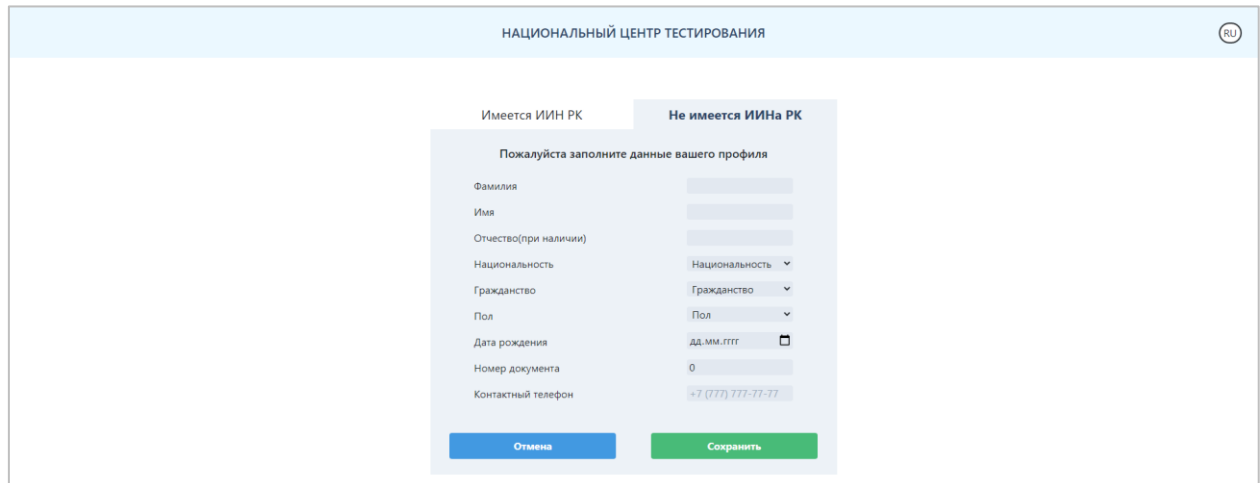

*Рисунок 8 – Страница для заполнения личных данных для тестируемых, не имеющих ИИН*

*Внимание! Регистрация будет считаться завершенной только после подтверждения электронной почты.* 

### **Авторизация**

Для того чтобы авторизоваться в приложении, на странице Авторизации/Регистрации во вкладке «Вход» тестируемому необходимо ввести адрес электронной почты, с помощью которого он зарегистрировался в данном приложении, и пароль, затем нажать на кнопку «Войти» (Рисунок 2).

## **Забыли пароль?**

В случае если тестируемый забыл пароль для входа в приложение, необходимо нажать на кнопку «Забыли пароль?» на странице Авторизации/Регистрации (Рисунок 2). Далее откроется страница восстановления пароля (Рисунок 9).

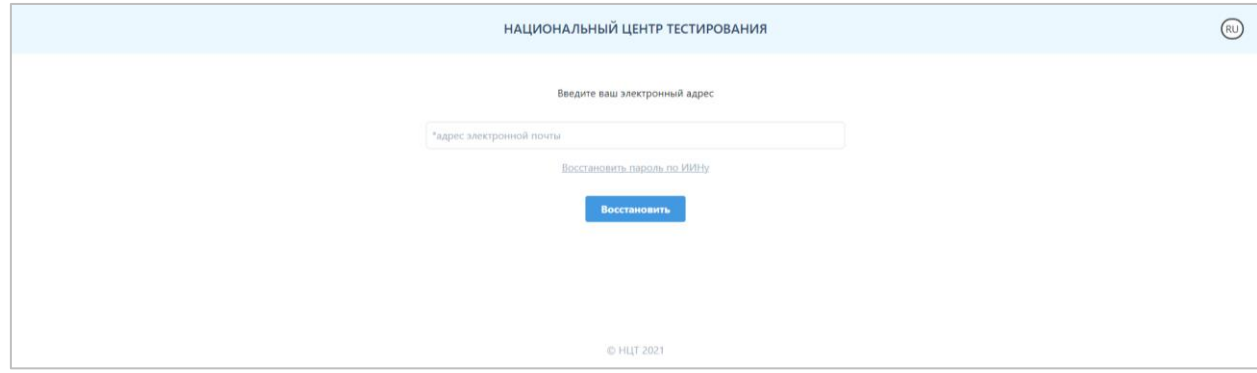

*Рисунок 9 – Страница восстановления пароля*

Необходимо указать адрес электронной почты, с помощью которого тестируемый зарегистрировался в приложении, и нажать на кнопку «Восстановить».

На указанный адрес электронной почты будет выслано письмо со ссылкой для смены пароля. В случае если соответствующее письмо не обнаружено в папке «Входящие», необходимо проверить папки «Спам» и «Вся почта».

Также восстановить пароль можно по ИИН-у. Для этого необходимо нажать на кнопку «Восстановить пароль по ИИНу» на странице восстановления пароля (Рисунок 9).

Далее откроется страница восстановления пароля по ИИН-у (Рисунок 10).

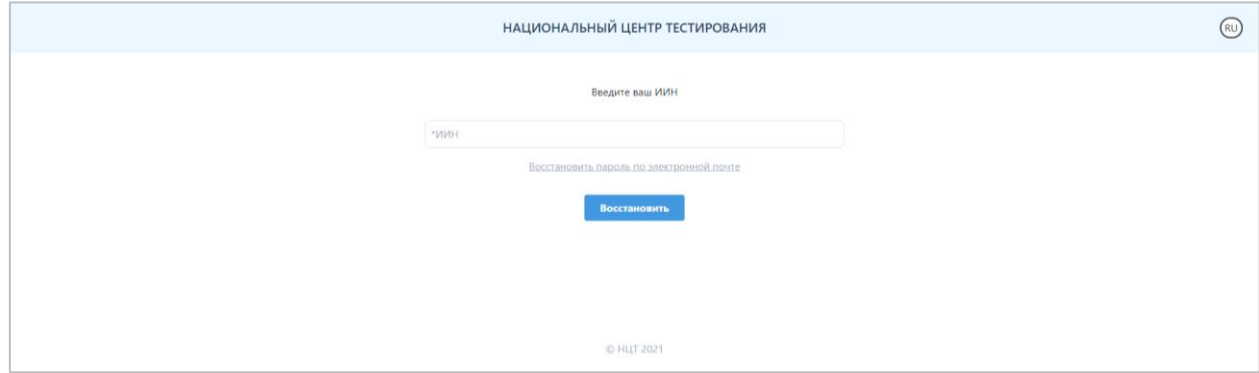

*Рисунок 10 – Страница восстановления пароля по ИИН-у*

Необходимо указать ИИН тестируемого и нажать на кнопку «Восстановить». На адрес электронной почты, который был использован при регистрации в приложении, будет выслано письмо со ссылкой для смены пароля. В случае если соответствующее письмо не обнаружено в папке «Входящие», необходимо проверить папки «Спам» и «Вся почта».

# **Главная страница**

Главная страница приложения содержит (Рисунок 11):

- логотип и название организации «Национальный центр тестирования»;
- кнопку для смены языка интерфейса;
- боковое меню с пунктами: Мой профиль, Подать Заявление, Моя история, Выход.

### **Мой профиль**

Страница «Мой профиль» содержит следующую информацию (Рисунок 11): Мои данные:

- ФИО тестируемого;
- контактный телефон;
- ИИН;

- Кнопка «Редактировать» для возможности отредактировать данные блока «Мои данные».

Безопасность:

- Адрес электронной почты;

- Кнопка «Редактировать электронный адрес» - для того, чтобы изменить адрес электронной почты, необходимо ввести текущий пароль и указать новый адрес электронной почты, затем нажать на кнопку «Сохранить»;

**Внимание!** Для того чтобы завершить изменение электронного адреса, необходимо подтвердить новый электронный адрес через письмо, которое будет отправлено на новый электронный адрес и авторизоваться с помощью нового логина.

- Кнопка «Редактирование пароля» - для того, чтобы сменить пароль, необходимо указать текущий пароль, ввести новый пароль и повторить ввод нового пароля;

- Кнопка «Забыли пароль» (см.выше).

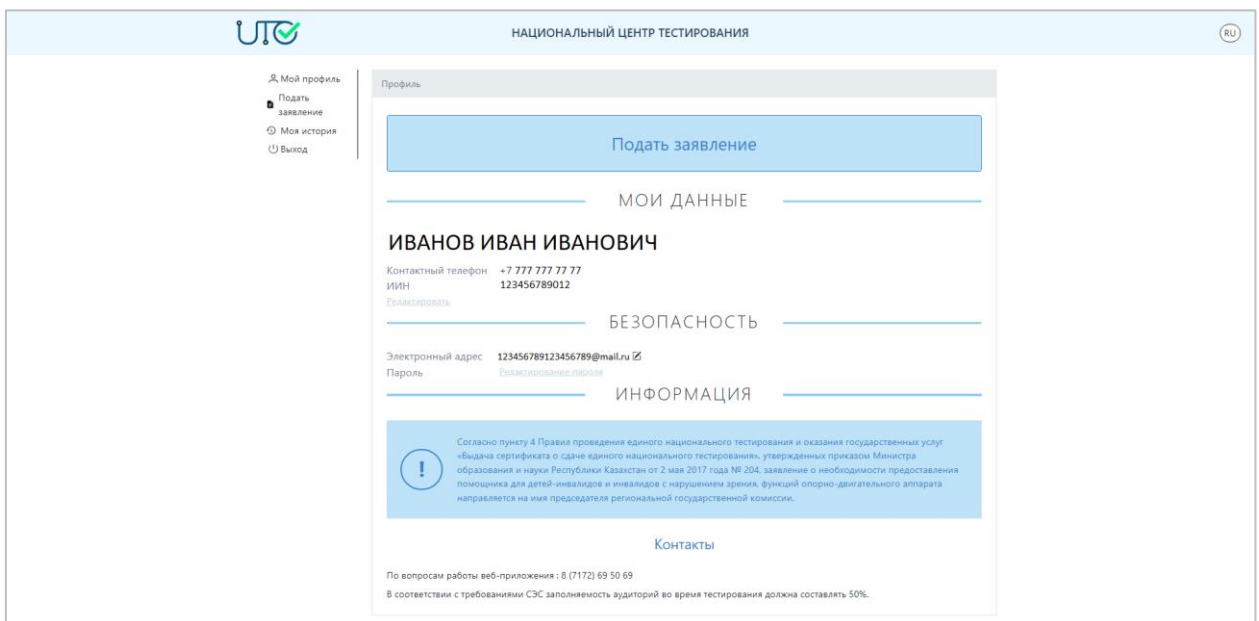

*Рисунок 11 – Страница «Мой профиль»*

### **Подать заявление**

Для того чтобы подать заявление на участие в Национальном квалификационном тестировании, необходимо перейти во вкладку «Подать заявление» через боковое меню или на странице «Мой профиль» (Рисунок 12).

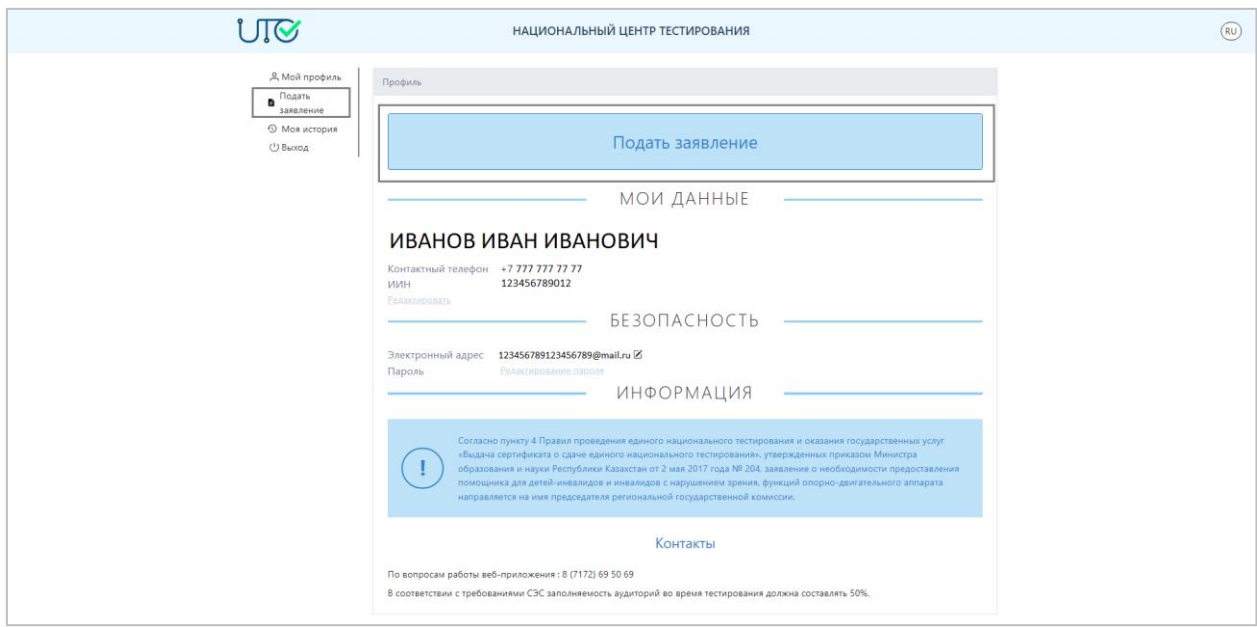

*Рисунок 12 – «Подать заявление»*

Далее необходимо выбрать «Национальное квалификационное тестирование» (Рисунок 13).

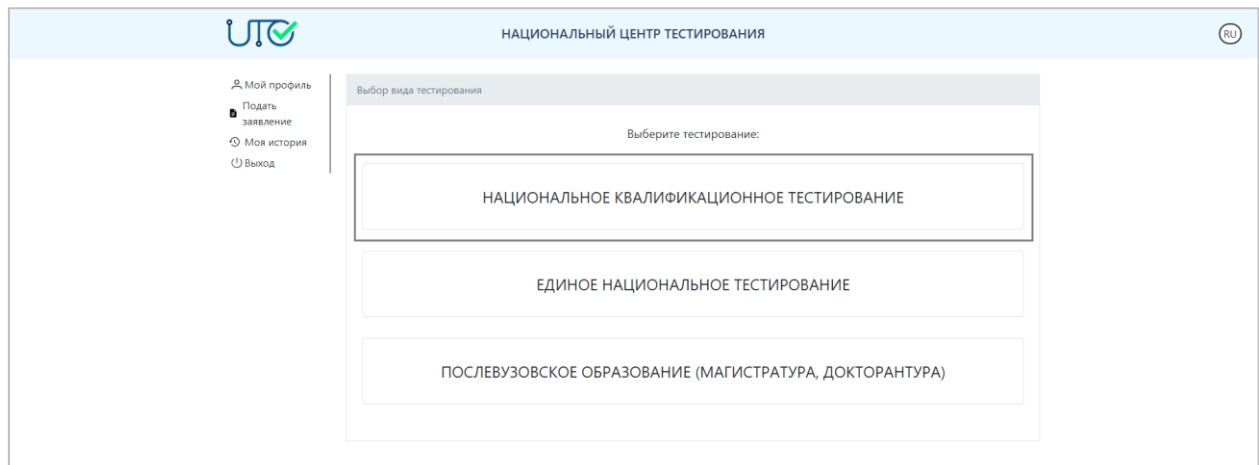

*Рисунок 13 – Страница выбора тестирования*

Далее необходимо выбрать тип тестирования (Рисунок 14):

- Педагоги дошкольных организаций воспитания и обучения;

- Методисты методических кабинетов (центров) дошкольных организаций воспитания и обучения;

- Педагоги общего среднего образования;
- Методисты методических кабинетов (центров);
- Педагоги дополнительного образования;
- Для воспитателей интернатных организаций, общежитий;
- Для воспитателей специальных организаций;

- Методисты методических кабинетов (центров) организаций дополнительного образования;

- Педагоги организаций технического и профессионального, послесреднего образования;

- Для руководителей организаций образования;

- Обучающиеся ОВПО по педагогическим направлениям (бакалавриат-очное, бакалавриат-сокращенное, магистратура);

- Обучающиеся колледжей по педагогическим направлениям.

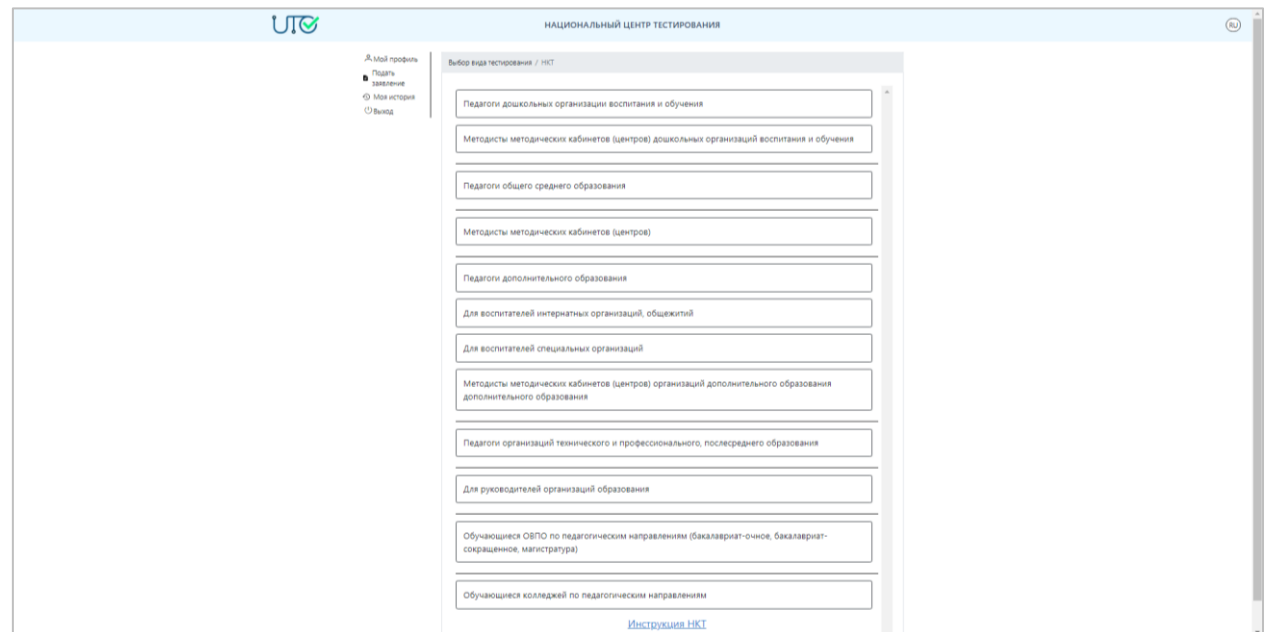

*Рисунок 14 – Страница выбора типа тестирования*

## **Персональные данные**

Для того чтобы подать заявление, необходимо заполнить персональные данные (Рисунок 15):

1) Ввести контактный телефон;

2) Указать специальность (квалификацию) и срок обучения в высшем учебном заведении;

3) Указать наличие квалификационной категории и срок ее действия;

4) Выбрать квалификационную категорию, на которую претендует тестируемый;

5) В случае если у тестируемого имеется инвалидность по зрению, поставить галочку «Инвалидность по зрению».

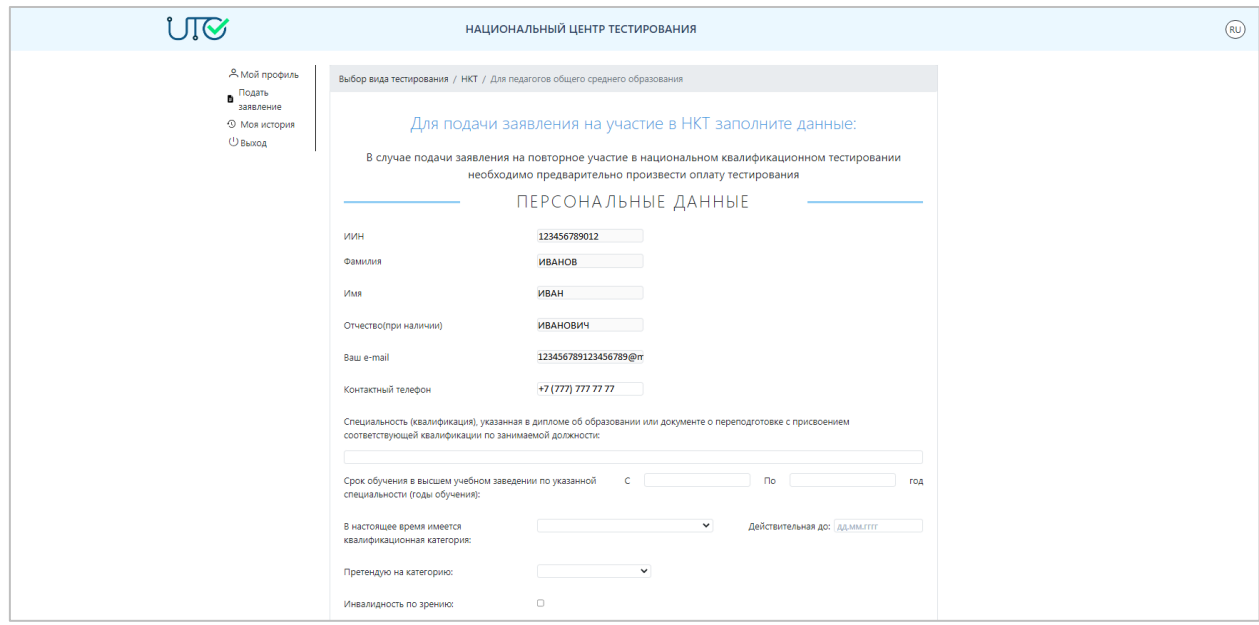

*Рисунок 15 – Страница «Заявление». Раздел «Персональные данные»*

### **Занятость**

Раздел «Занятость» заполняется при выборе типов тестирования:

- Педагоги дошкольных организаций воспитания и обучения;

- Методисты методических кабинетов (центров) дошкольных организаций воспитания и обучения;

- Педагоги общего среднего образования;
- Методисты методических кабинетов (центров);
- Педагоги дополнительного образования;
- Для воспитателей интернатных организаций, общежитий;
- Для воспитателей специальных организаций;

- Методисты методических кабинетов (центров) организаций дополнительного образования;

- Педагоги организаций технического и профессионального, послесреднего образования.

В данном разделе необходимо указать организацию образования, в которой работает тестируемый (Рисунок 16). Это можно произвести двумя способами:

1) Поиск организации по БИН – для этого в соответствующее поле необходимо ввести БИН организации и нажать на кнопку «Поиск организации по БИН»;

2) Можно осуществить поиск организации по месторасположению.

В случае успешного поиска наименование организации отобразится в поле «Место работы».

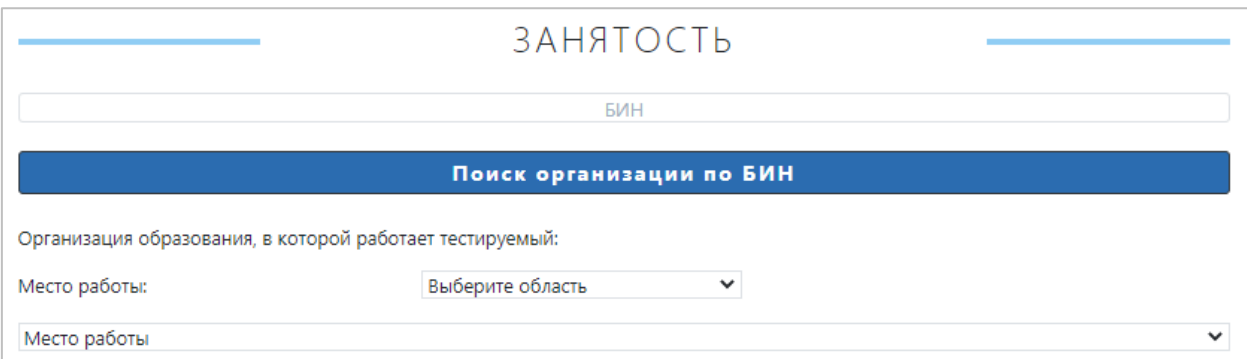

*Рисунок 16 – Страница «Заявление». Раздел «Занятость»*

При выборе типа тестирования «Для руководителей организаций образования» в разделе «Занятость» необходимо выбрать место работы и вид организации, в которой тестируемый является руководителем (директором) (Рисунок 17).

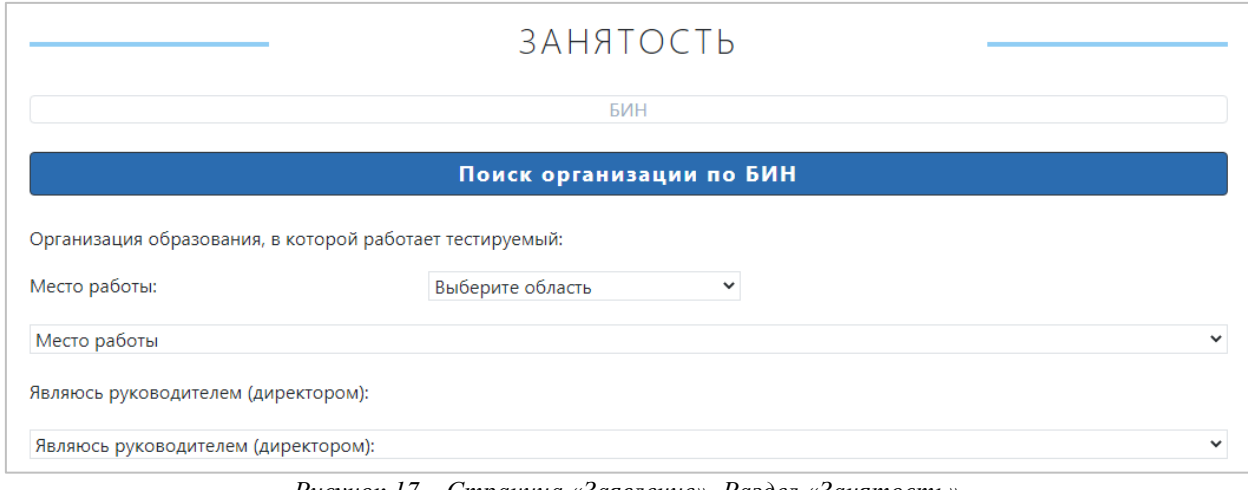

*Рисунок 17 – Страница «Заявление». Раздел «Занятость» для руководителей организаций образования*

# **Место обучения**

Раздел «Место обучения» заполняется при выборе типов тестирования:

- Обучающиеся ОВПО по педагогическим направлениям (бакалавриат-очное, бакалавриат-сокращенное, магистратура);

- Обучающиеся колледжей по педагогическим направлениям.

В данном разделе необходимо выбрать организацию образования, в которой обучается тестируемый (Рисунок 18). Для этого необходимо выбрать область и ВУЗ обучения в выпадающих списках.

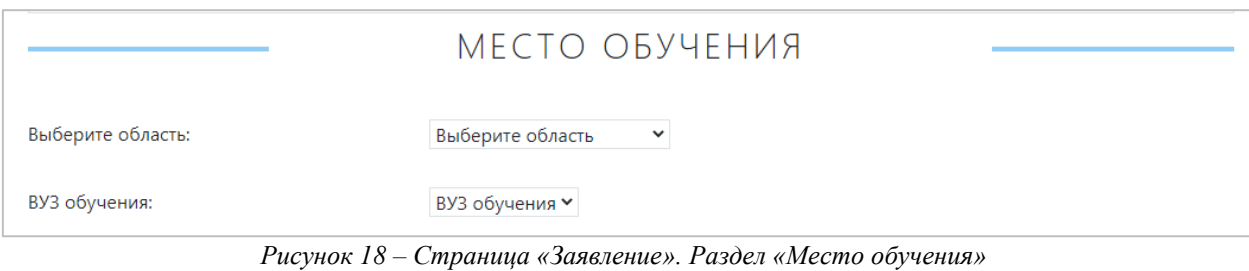

*для обучающихся ОВПО и колледжей*

## **Параметры тестирования**

При выборе следующих типов тестирования:

- Педагоги дошкольных организаций воспитания и обучения;

- Методисты методических кабинетов (центров) дошкольных организаций воспитания и обучения;

- Педагоги дополнительного образования;

- Для воспитателей интернатных организаций, общежитий;

- Для воспитателей специальных организаций;

- Методисты методических кабинетов (центров) организаций дополнительного образования;

- Для руководителей организаций образования в разделе «Параметры тестирования» (Рисунок 19) необходимо:

1) Выбрать место сдачи тестирования;

2) Выбрать время сдачи тестирования;

3) Выбрать язык сдачи тестирования;

4) Необходимо поставить галочку, в знак подтверждения согласия с Правилами проведения Национального квалификационного тестирования.

После согласия с правилами тестирования необходимо нажать на кнопку «Подать заявление». В случае успешной подачи заявления выйдет сообщение «Заявление подано успешно».

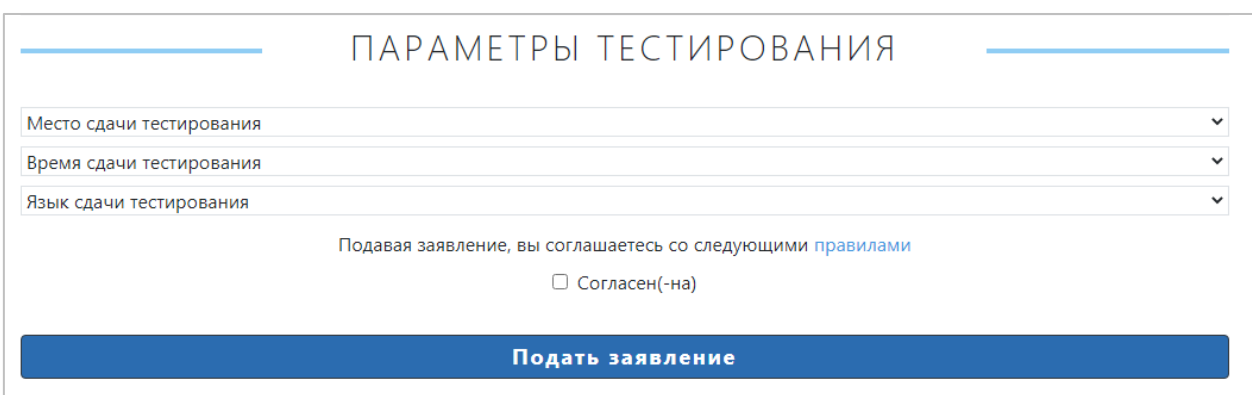

*Рисунок 19 – Страница «Заявление». Раздел «Параметры тестирования»* 

При выборе следующих типов тестирования:

- Педагоги общего среднего образования;

- Методисты методических кабинетов (центров);

- Обучающиеся ОВПО по педагогическим направлениям (бакалавриат-очное, бакалавриат-сокращенное, магистратура);

- Обучающиеся колледжей по педагогическим направлениям в разделе «Параметры тестирования» (Рисунок 20) необходимо:

1) Выбрать предмет блока тестирования «Содержание учебного предмета»;

2) Выбрать язык сдачи тестирования;

3) Выбрать место сдачи тестирования;

4) Выбрать время сдачи тестирования;

5) Необходимо поставить галочку, в знак подтверждения согласия с Правилами проведения Национального квалификационного тестирования.

После согласия с правилами тестирования необходимо нажать на кнопку «Подать заявление». В случае успешной подачи заявления выйдет сообщение «Заявление подано успешно».

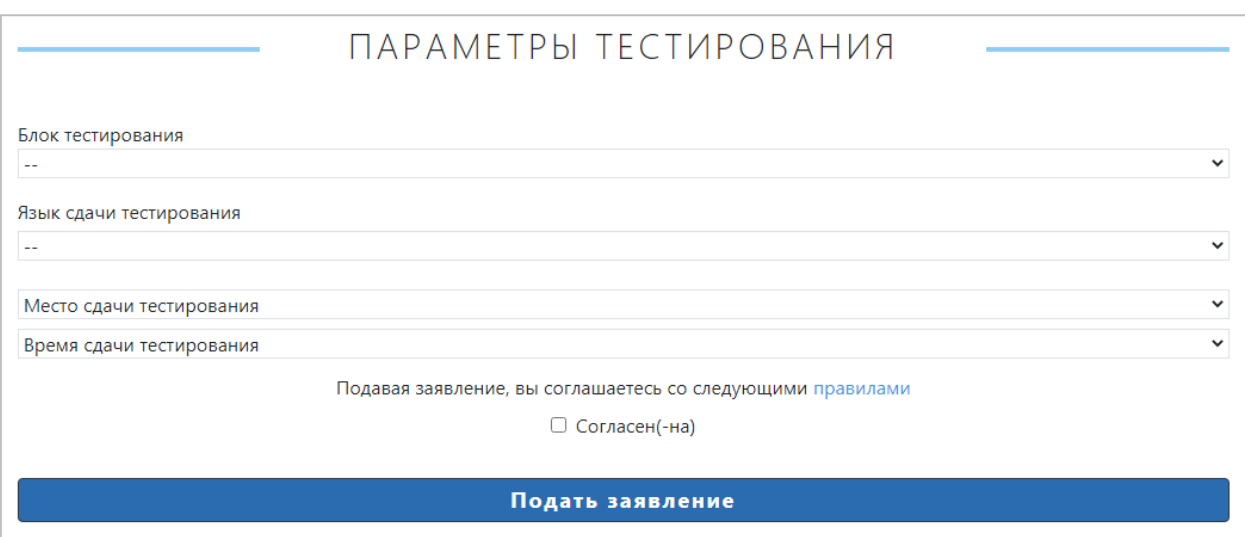

*Рисунок 20 – Страница «Заявление». Раздел «Параметры тестирования»*

При выборе типа тестирования «Педагоги организаций технического и профессионального, послесреднего образования» в разделе «Параметры тестирования» (Рисунок 21) необходимо:

1) Выбрать вид предмета обучения;

2) Выбрать предмет блока тестирования «Содержание учебного предмета»/Специальность;

3) Выбрать язык сдачи тестирования;

4) Выбрать место сдачи тестирования;

5) Выбрать время сдачи тестирования;

6) Необходимо поставить галочку, в знак подтверждения согласия с Правилами проведения Национального квалификационного тестирования.

После согласия с правилами тестирования необходимо нажать на кнопку «Подать заявление». В случае успешной подачи заявления выйдет сообщение «Заявление подано успешно».

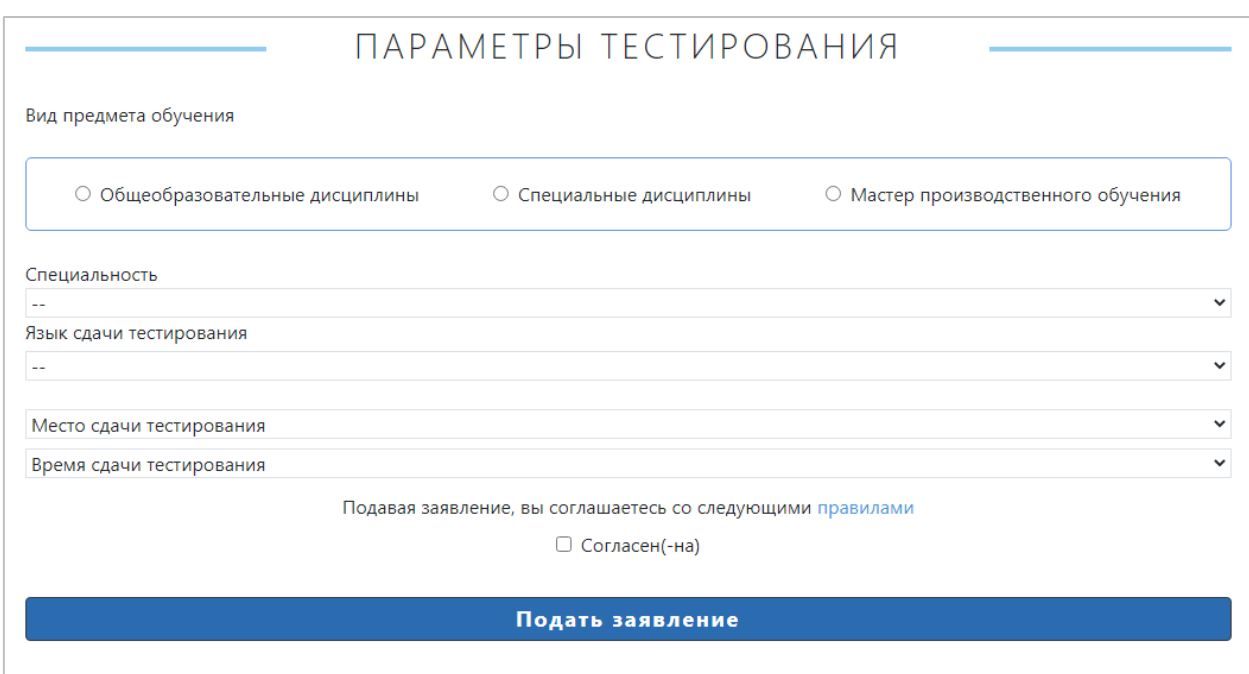

*Рисунок 21 – Страница «Заявление». Раздел «Параметры тестирования» для педагогов организаций технического и профессионального, послесреднего образования*

#### **Моя история**

После успешной подачи заявления откроется страница с карточкой заявления. Поданное заявление будет доступно на странице «Моя история». Для этого необходимо перейти во вкладку «Моя история» через боковое меню (Рисунок 22).

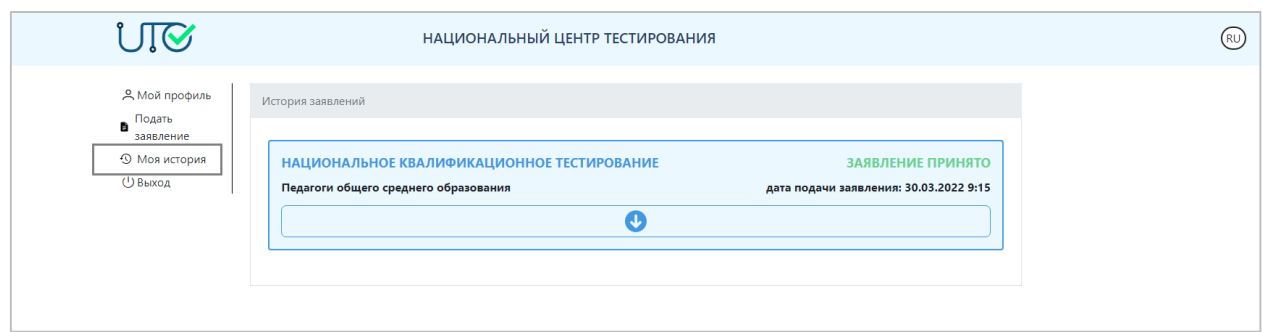

*Рисунок 22 – Страница «Моя история»*

Для полного отображения карточки заявления необходимо нажать на кнопку после чего отобразятся основные данные заявления (Рисунок 23).

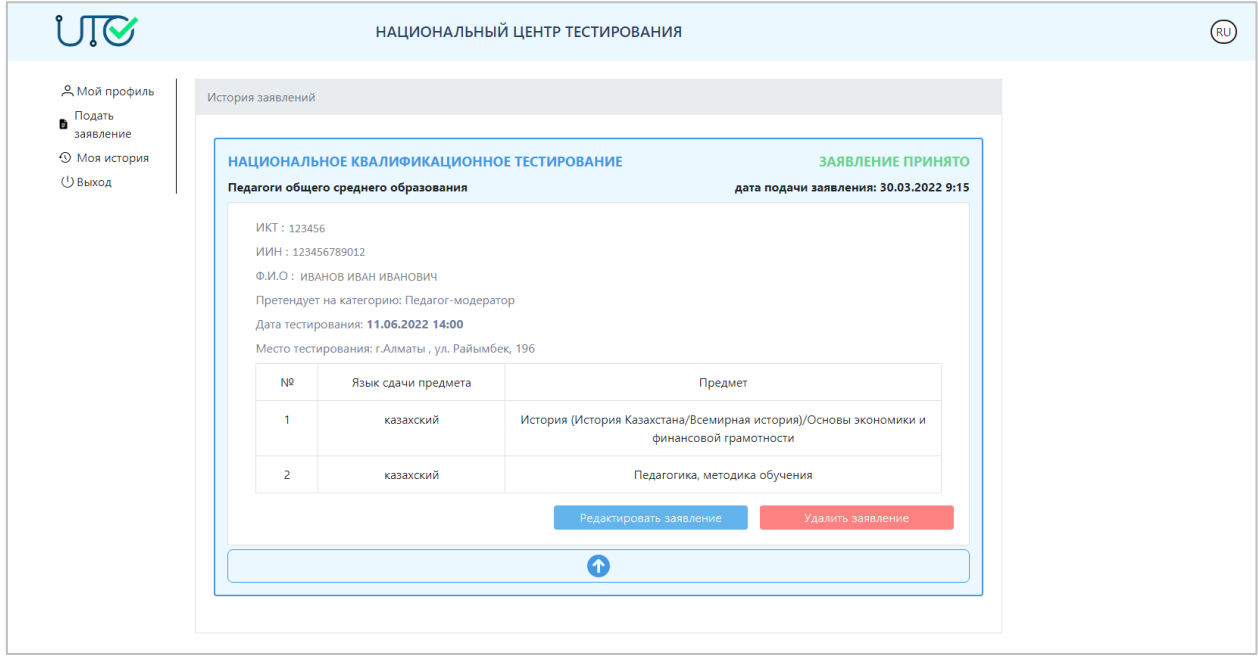

*Рисунок 23 – Страница «Моя история». Карточка заявления*

В случае если необходимо откорректировать поданное заявление, надо нажать на кнопку «Редактировать заявление» и внести соответствующие изменения, после чего нажать на кнопку «Сохранить».

В случае если необходимо удалить заявление, необходимо нажать на кнопку «Удалить заявление».

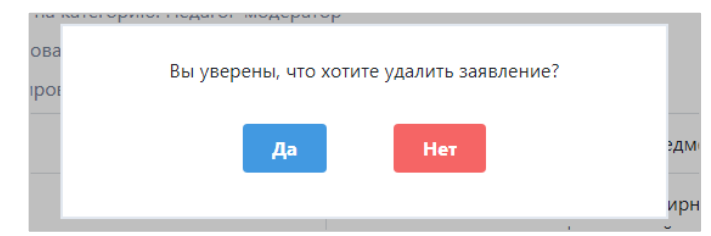

*Рисунок 24 – Страница «Моя история». Подтверждение удаления заявления*

После завершения тестирования на данной странице будет доступен сертификат (Рисунок 25). Для ее скачивания необходимо нажать на кнопку «Проверить сертификат».

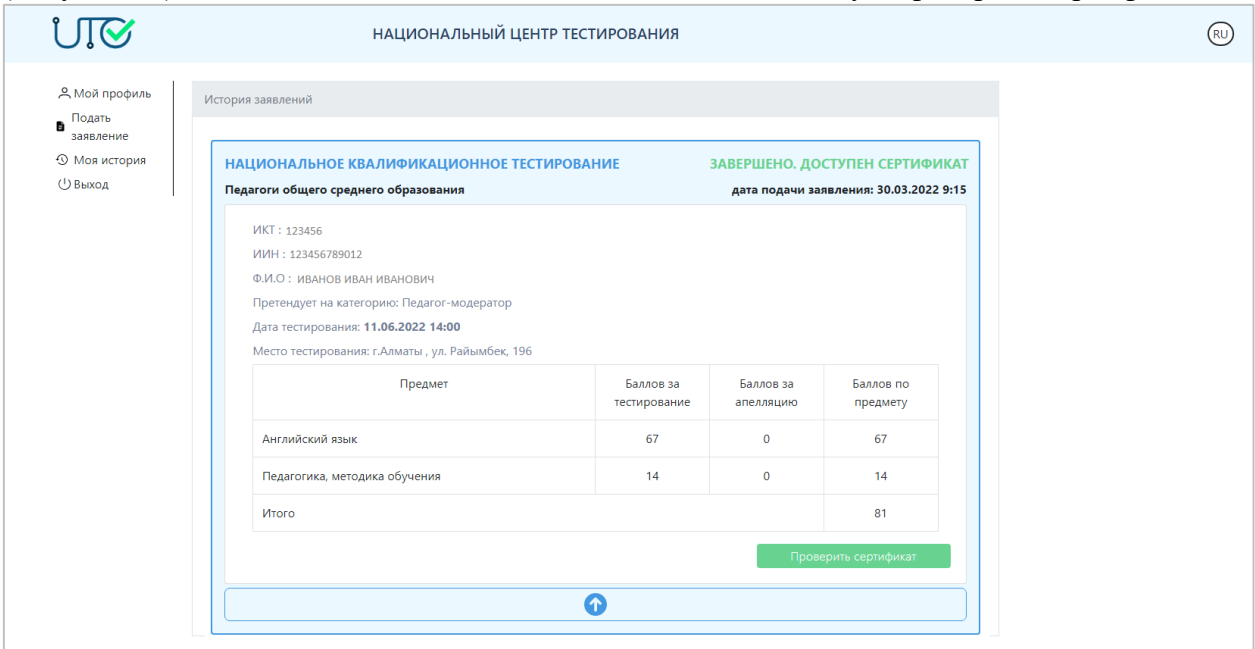

*Рисунок 25 – Страница «Моя история». Проверить сертификат*